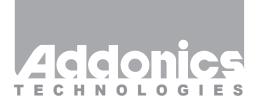

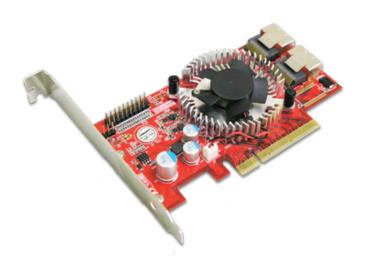

# User Guide 8-Port SATA/SAS PCIe Controller

(AD2MS6GPX8)

www.addonics.com

v8.1.11

#### **Technical Support**

If you need any assistance to get your unit functioning properly, please have your product information ready and contact Addonics Technical Support at:

Hours: 8:30 am - 6:00 pm PST

Phone: 408-453-6212

Email: http://www.addonics.com/support/query/

#### Overview

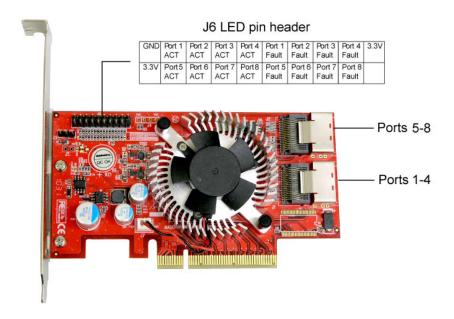

#### **Hardware Installation**

- 1. Make sure the computer is OFF.
- 2. Insert the controller into a PCIe 8X or 16X slot.
- 3. Insert the SAS cable(s) with the retainer side away from the board.
- 4. If desired, connect the ACT LEDs, anode to a 3.3V pin, cathode to the signal pin. For standard LEDs, use a 120-150 Ohm load resistor in series.

#### **Software Installation (Windows)**

- 1. Log on to Windows as an Administrator and insert the driver disc.
- 2. Right click the My Computer icon, and select Manage.
- 3. In the Computer Management Window that appears, click on Device Manager in the left pane.
- 4. There should be an "Other Devices" category containing a "RAID controller" device. Right click on this device and select "Update Driver Software..."

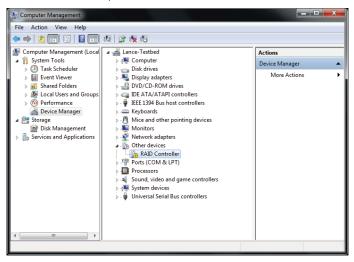

5. In the Update Driver Software Wizard that appears, click on "Browse my computer for driver software."

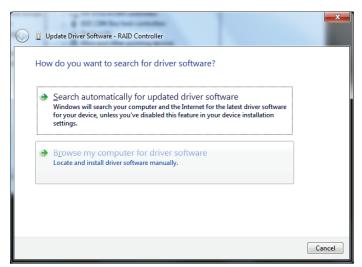

Click the Browse button and select the driver disc. Make sure "Include subfolders" is checked, then click Next.

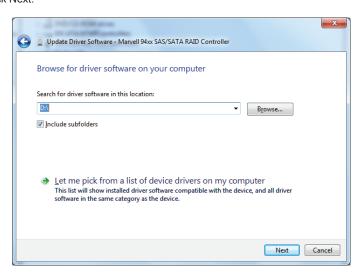

7. When asked "Would you like to install this device software," click on Install. This will occur twice, once showing "Name: Marvel Inc. Storage controllers" and the next showing "Name: Marvell Inc. System devices."

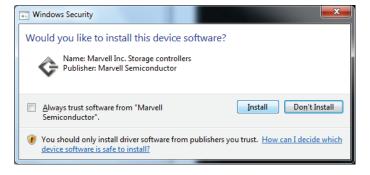

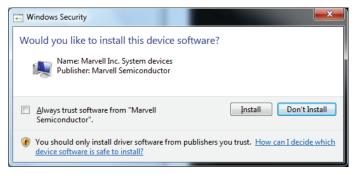

www.addonics.com

 After the installation wizards complete, confirm the Device Manager category "Storage controllers" contains "Marvell 94xx SAS/SATA RAID controller."

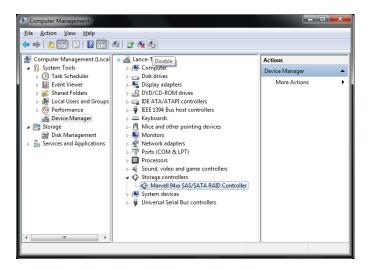

The hardware may begin working right away and any drives connected may appear in Windows. Disregard this and restart Windows.

## **CONTACT US**

### www.addonics.com

Phone: 408-573-8580 Fax: 408-573-8588

Email: http://www.addonics.com/sales/query/